# Распаковка

2. Встряхните картридж четыре или пять раз перед

❏ Будьте осторожны, не обломите ножку с боковой стороны картриджа при вскрытии и извлечении картриджа из пластиковой

вскрытием упаковки, затем извлеките картридж из

пластиковой упаковки.

c Предостережение:

упаковки.

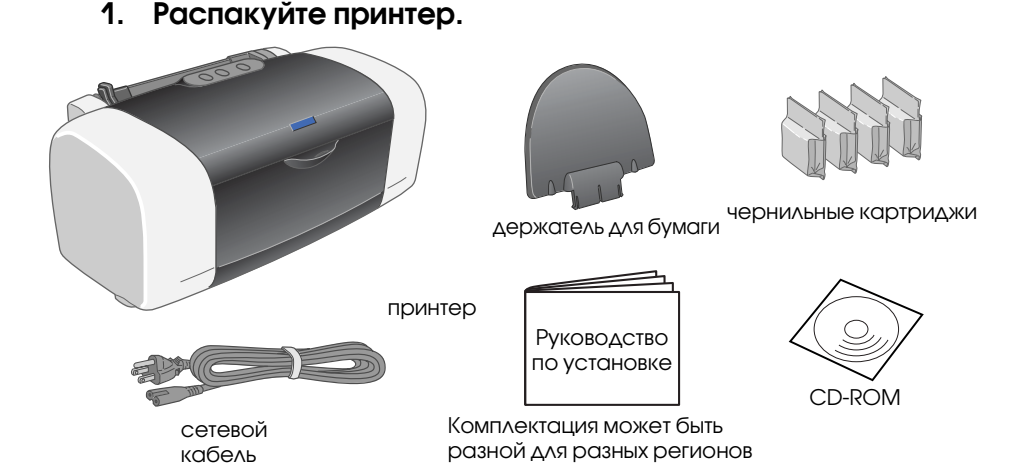

1. Нажмите кнопку питания  $\mathbb U$ , чтобы включить принтер.

❏ Не встряхивайте картридж после извлечения его их пластиковой упаковки, это может стать причиной протекания чернил. ❏ Не удаляйте и не отрывайте никаких этикеток на картридже,

это может стать причиной протекания чернил.

Принтер начнет процедуру заправки системы<br>чернилами. Это займет около **полутора минут**. Во время заправки принтер будет издавать различные механические звуки. Это нормально. Когда зеленый индикатор перестанет мигать, это означает, что процедура заправки завершена.

Не дотрагивайтесь до этих мест.

Чернильные картриджи из комплекта принтера будут частично израсходованы во время процедуры заправки печатающей систем

3. Установите чернильные картриджи, как это показано ниже.

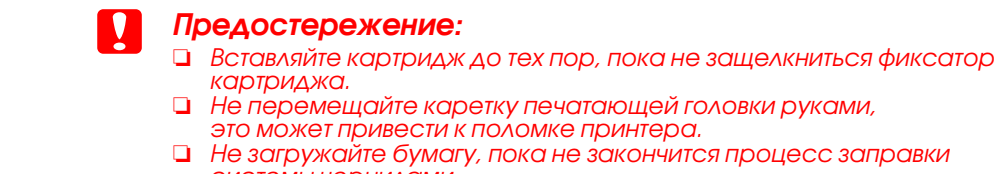

## это может привести к поломке принтера. ❏ Не загружайте бумагу, пока не закончится процесс заправки

Нажмите кнопку питания  $\mathbb O$ , чтобы выключить принтер. Зеленый индикатор погаснет. Отсоедините принтер от сети питания.

2. Подключите принтер к компьютеру с помощью параллельного кабеля или кабеля USB. Присоедините принтер к сети питания. Затем вставьте диск с программным обеспечением принтера в CD-ROM.

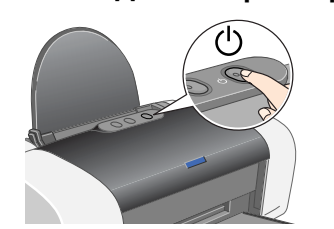

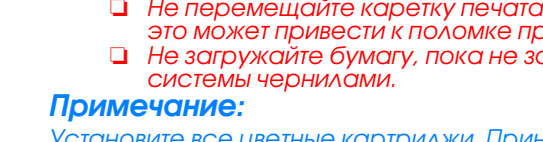

Установите все цветные картриджи. Принтер не будет работать пока

## все картриджи не будут установлены.

❏ Перед установкой программного обеспечения принтера отключите все антивирусные программы. ечание:

# c Предостережение:

❏ Не выключайте принтер во время процесса закачки чернил.

- Примечание:
- чернилами. Это связано с тем, что для обеспечения высокого качества
- 

печати печатающая головка должна быть заполнена чернилами. Процедура заправки печатающей системы проводится один раз и последующие картриджи будут иметь полный ресурс.

2

 $31$   $(4)$   $(5$ 

1

### 3. Установите программное обеспечение принтера.

Выберите ваш регион, если откроется соответствующее окно выбора. Далее при установке программного обеспечения, дважды щелкайте на областях помеченных красным, если не обговорены другие действия.

При печати убедитесь, что настроили параметр Format for (Формат для) в диалоговом окне Page Setup (Параметры страницы) и параметр **Printer (Принтер)** в диалоговом окне Print (Печать). В противном случае, данные могут быть напечатаны неправильно. Для получения дополнительной информации, смотрите Справочное руководство.

### c Предостережение:

На компакт-диске с программным обеспечением принтера находится программа EPSON PhotoQuicker.

Выберите язык вашего региона, если откроется соответствующее окно выбора языка.

### Для Windows

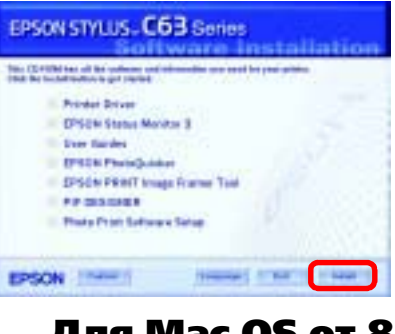

### Для Mac OS от 8.6  9.x

## USB

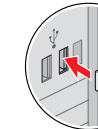

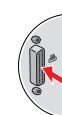

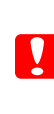

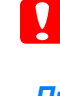

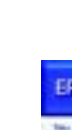

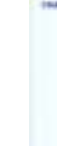

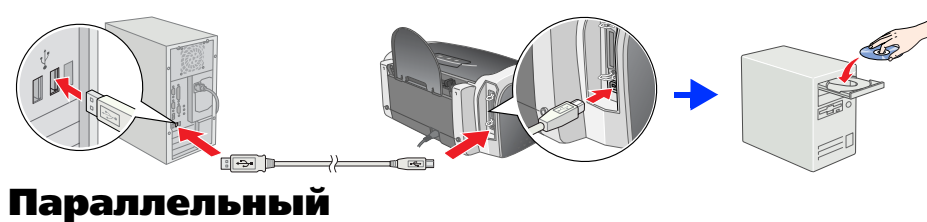

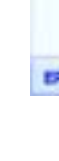

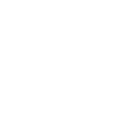

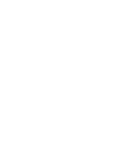

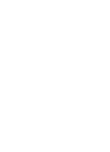

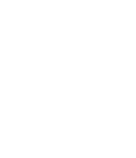

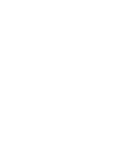

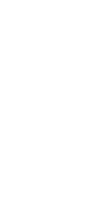

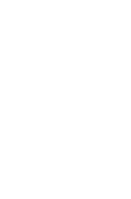

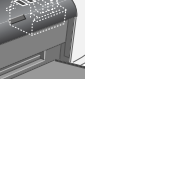

Следуйте инструкциям на экране. Если диалоговое окно мастера установки не откроется автоматически, дважды щелкните на **EPSETUP.EXE** на компакт-диске с программным обеспечением принтера.

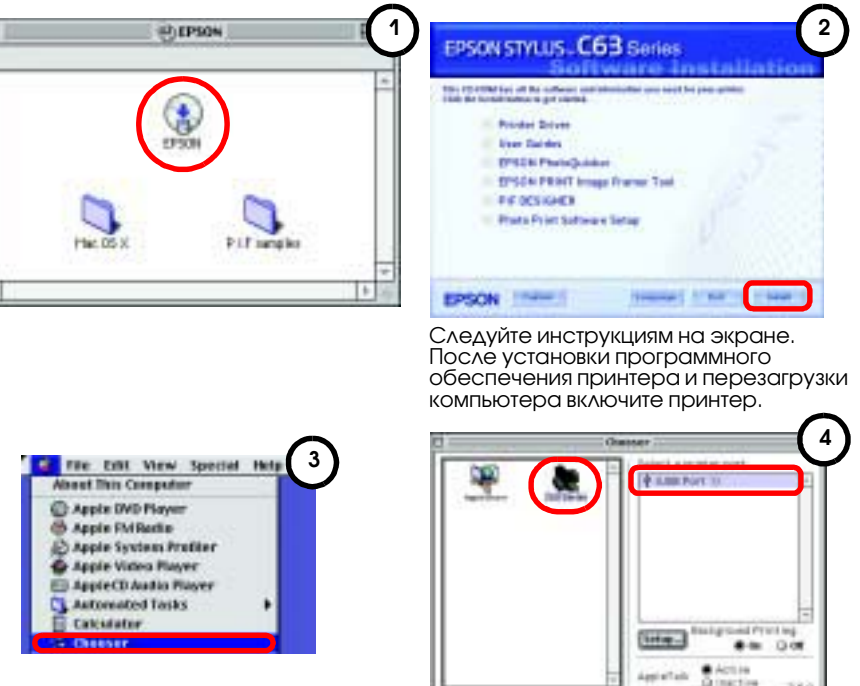

### Для Mac OS X

### Примечание:

- ❏ Данное программное обеспечение не поддерживает файловую систему Unix File System (UFS) для Mac OS X. Устанавливайте программное обеспечение принтера на диск или <sup>в</sup> раздел не использующий UFS.
- ❏ Данное оборудование не поддерживает режим Mac OS X Classic. 1. Откройте папку **Mac OS X**, затем дважды щелкните на значке **EPSON**. Если откроется диалоговое окно Authorization (Авторизация), (для Mac OS 10.1.х, нажмите на значок • ) введите пароль и нажмите кнопку ОК.
- 2. Следуйте инструкциям на экране по установке программного обеспечения принтера.
- 3. После установки программного обеспечения принтера и перезагрузки компьютера нажмите кнопку питания С, чтобы включить принтер.
- 4. Откройте папку **Applications (Приложения)** на вашем жестком диске, затем откройте папку **Utilities**(Утилиты) и дважды щелкните на значке **Print Center** (Центр печати). Щелкните на Add Printer (Добавить принтер) в диалоговом окне Printer List (Список принтеров).
- 5. Выберите пункт **EPSON USB** из всплывающего меню. Выберите пункт **C63 Series(USB)** из списка Product (Продукт), затем выберите пункт **All (Bce)** из меню Page Setup (Параметры страницы). Нажмите **Add (Добавить)**.
- 6. Убедитесь, что Printer List (Список принтеров) содержит информацию о принтере, как это показано ниже. Для получения дополнительной информации, смотрите Справочное руководство на компакт-диске с программным обеспечением принтера.

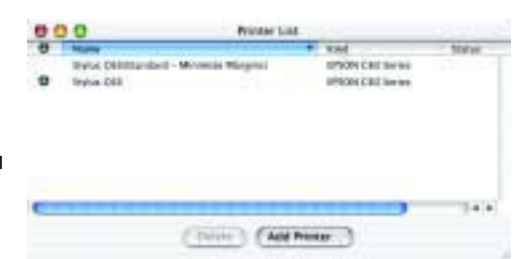

Предостережениям необходимо следовать во избежание получения травмы.

7. Закройте Print Center (Центр печати).

### Примечание:

### После окончания процесса инсталляции, смотрите Справочное руководство для получения дополнительной информации о первом запуске печати с вашего компьютера.

Все права защищены. Никакая часть данной публикации не может воспроизводиться, храниться в поисковых системах или передаваться в любой форме и любыми средствами: электронным, автоматическим фотокопированием, записью, или и способом, без предварительного письменного разрешения компании SEIKO EPSON CORPORATION. Информация, содержащаяся в данном руководстве, предназначается только для данного принтера EPSON. Компания EPSON не несет никакой ответственности за использование изложенной здесь информации, а также за ущерб причиненный в результате такого использования по отношению к другим принтерам. Ни компания SEIKO EPSON CORPORATION, ни ее филиалы не несут отв перед покупателями этого изделия или третьей стороной за повреждения, убытки, издержки или расходы, которые несут покупатели или третья сторона в результате: несчастного случая, неправильного пользования изделием или обращ его несанкционированного видоизменения, ремонта или не строгого соблюдения указаний компании SEIKO EPSON CORPORATION по подготовке к эксплуатации и техническому обслуживанию принтера. SEIKO EPSON CORPORATION не несет ответственности за любые повреждения или проблемы, возникшие из-за использования любых функций или продуктов, не являющихся оригинальными продуктами EPSON или продуктами, одобренными SEIKO CORPORATION. SEIKO EPSON CORPORATION не несет ответственности за любые повреждения, вызванные электромагнитными помехами, возникающими изза использования соединительных кабелей, не являющихся продуктами, одобренными SEIKO EPSON CORPORATION. EPSON и EPSON Stylus зарегистрированные торговые марки SEIKO EPSON CORPORATION.

EPSON PhotoQuicker простая в использовании программа, включающая <sup>в</sup> себя большое количество функций, которые помогут вам создавать оригинальные фотографии. Также с ее помощью вы можете печатать фотографии без полей.

EPSON PhotoQuicker недоступна для Windows NT 4.0 и Mac OS X.

Для получения дополнительной информации, дважды щелкните на значке ESC63 Software Guide на рабочем столе вашего компьютера, для просмотра Справочного руководства для программ Photo Print.

# Просмотр Справочного руководства

Справочное руководство содержит подробную информацию о печати с компьютера, обслуживании принтера, решении проблем и технике безопасности.

Для просмотра справочного

руководства, дважды щелкните на значке ESC84 Reference Guide (Справочное руководство) на рабочем

столе вашего компьютера. В Windows вы также можете получить доступ к справочному руководству из главного меню. Для этого нажмите кнопку Start (Пуск), выберите пункт All Programs (Все программы)  $\triangle A$ я Windows ХР или пункт **Programs (Программы)** для Windows Me, 98, 95, 2000 или NT 4.0, затем выберите раздел **EPSON** а потом ESC63 Reference Guide (Справочное руководство).

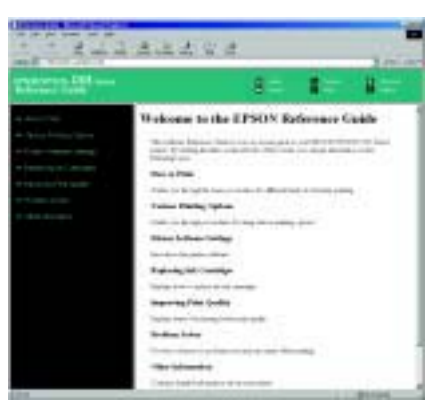

2. Присоедините лоток для бумаги и подключите принтер к сети питания.

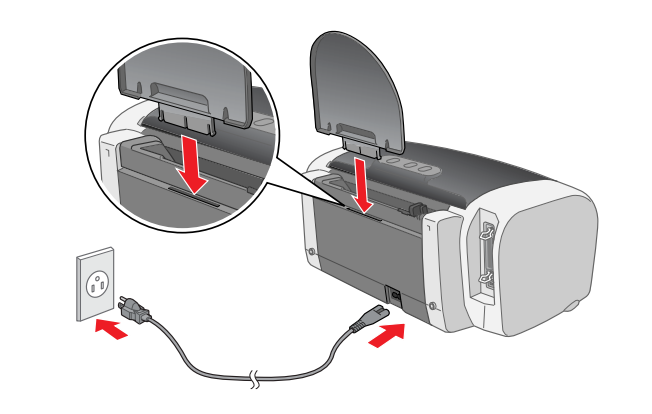

## *Указания по технике безопасности*

### Перед установкой и использованием принтера обязательно прочитайте все инструкции этого раздела. При выборе места для принтера

- ❏ Не ставьте принтер в места, подверженные резким изменениям температуры и влажности. Также
- держите принтер вдали от прямого солнечного света, яркого электрического света и источников тепла. ❏ Не ставьте принтер в пыльные места, подверженные колебаниям и вибрации.
- ❏ Оставьте достаточно места вокруг принтера для вентиляции.
- ❏ Расположите принтер вблизи электрической розетки, чтобы при необходимости его легко можно было отключить от сети. ❏ Размещайте принтер на плоской, устойчивой поверхности, шире основания принтера по всем
- направлениям. Если Вы размещаете принтер у стены, оставьте больше 10 см между тыльной частью принтера и стеной. Принтер не будет правильно работать, если он наклонен или стоит под углом. ❏ При хранении или транспортировке не ставьте принтер вертикально и не переворачивайте его, чтобы
- чернила не протекли из картриджа.

### При выборе источника питания

- ❏ Используйте только тот источник электропитания, который указан на заводской этикетке принтера. ❏ Используйте только сетевой кабель из комплекта принтера, использование другого кабеля может привести к поражению электрическим током.
- 
- ❏ Убедитесь, что кабель питания соответствует стандартам местной электросети. ❏ Не используйте поврежденный или потертый кабель питания.
- ❏ Если вы используете для принтера удлинитель, убедитесь, что общая нагрузка от всех устройств, подключенных к удлинителю, не превышает максимально допустимой. Также убедитесь, что общая нагрузка от всех устройств, подключенных к стенной розетке, не превышает максимально допустимой. ❏ При использовании принтера в Германии, внутренняя сеть здания должна быть защищена 10 или 16амперным прерывателем для обеспечения необходимой защиты от коротких замыканий и от перегрузки принтера по току.

Примечания содержат важную информацию и полезные советы по работе с принтером.

Предупреждения <sup>и</sup> Примечания

# Установка программного обеспечения принтера

Microsoft и Windows зарегистрированные торговые марки Microsoft Corporation.

Apple и Macintosh зарегистрированные торговые марки Apple Computer, Inc. . Общее уведомление: Названия других изделий используются здесь лишь для их идентификации и могут быть товарными знаками их соответствующих правообладателей. Компания EPSON заявляет об отсутствии у нее частичных или полны торговые марки.

Срок службы изделия: 3 года.

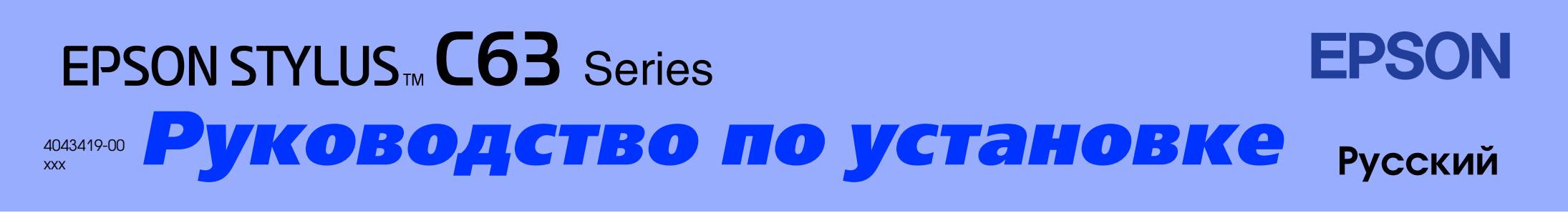

### Обращение с картриджами

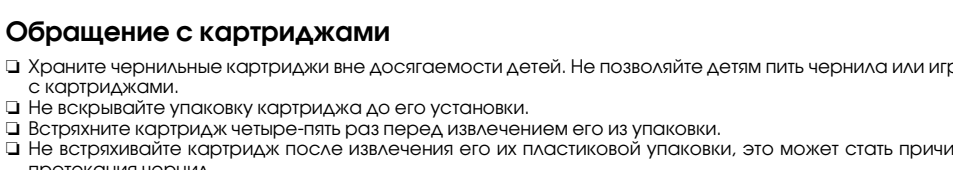

- ❏ Храните чернильные картриджи вне досягаемости детей. Не позволяйте детям пить чернила или играть с картриджами.
- 
- ❏ Не встряхивайте картридж после извлечения его их пластиковой упаковки, это может стать причиной протекания чернил.
- ❏ Будьте осторожны, не обламите ножку с боковой стороны картриджа при вскрытии и извлечении картриджа из пластиковой упаковки. ❏ Обращайтесь с использованными чернильными картриджами осторожно, так как некоторое
- количество чернил может остаться вокруг отверстия подачи. При попадании чернил на кожу, тщательно смойте их мылом. При попадании чернил в глаза немедленно промойте их большим количеством воды. Если после промывания вы испытываете дискомфорт или проблемы со зрением, немедленно обратитесь к врачу.
- ❏ Не удаляйте и не отрывайте никаких этикеток на картридже, это может стать причиной протекания чернил. ❏ Интегральная схема чернильного картриджа содержит различную информацию, например о
- количестве чернил, для своевременной замены картриджа. При каждой установке картриджа для проверки работоспособности расходуется некоторое количество чернил. ❏ При хранении картриджа всегда кладите его этикеткой вверх, никогда не храните картридж,

### положенный этикеткой вниз. Как обращаться с принтером

- ❏ Во время печати не вскрывайте принтер и не касайтесь картриджей.
- ❏ Не блокируйте вентиляционные отверстия и не снимайте крышки принтера.
- ❏ Не пытайтесь самостоятельно ремонтировать принтер.
- ❏ Отключите принтер и обратитесь в авторизированный сервисный центр в следующих случаях: шнур питания или штепсель повреждены; в принтер попала жидкость; принтер упал или его корпус поврежден; принтер работает неправильно или заметно медленнее, чем обычно.
- ❏ Не вставляйте посторонние предметы в щели корпуса принтера.
- ❏ Не допускайте попадания жидкости в принтер. ❏ Во время печати не вынимайте картриджи из принтера. При извлечении картриджей печатающая головка может пересохнуть и печать будет невозможна.

4. Нажмите кнопку чернил $\,\circ$ .

Установка чернильных картриджей